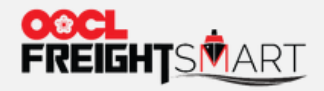

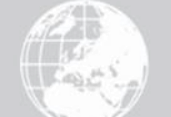

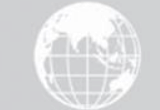

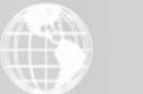

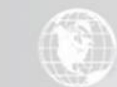

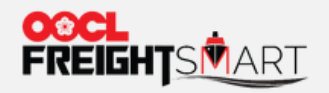

#### Step 1 Click on your username to user profile.

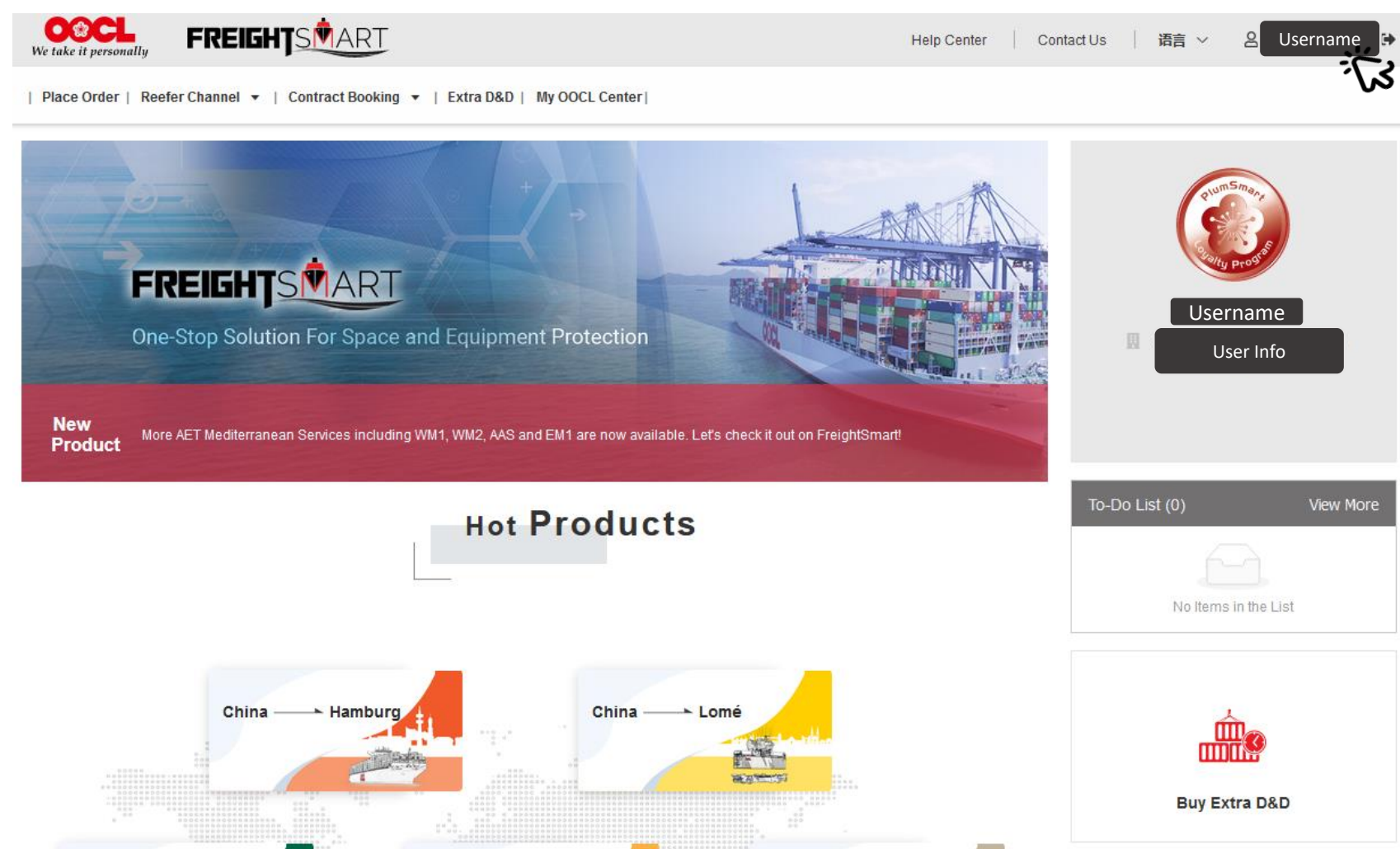

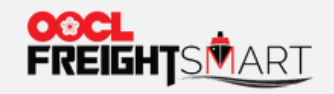

#### Step 2 You will receive notification upon receiving a coupon. You can also check your coupon at "Coupon (s)".

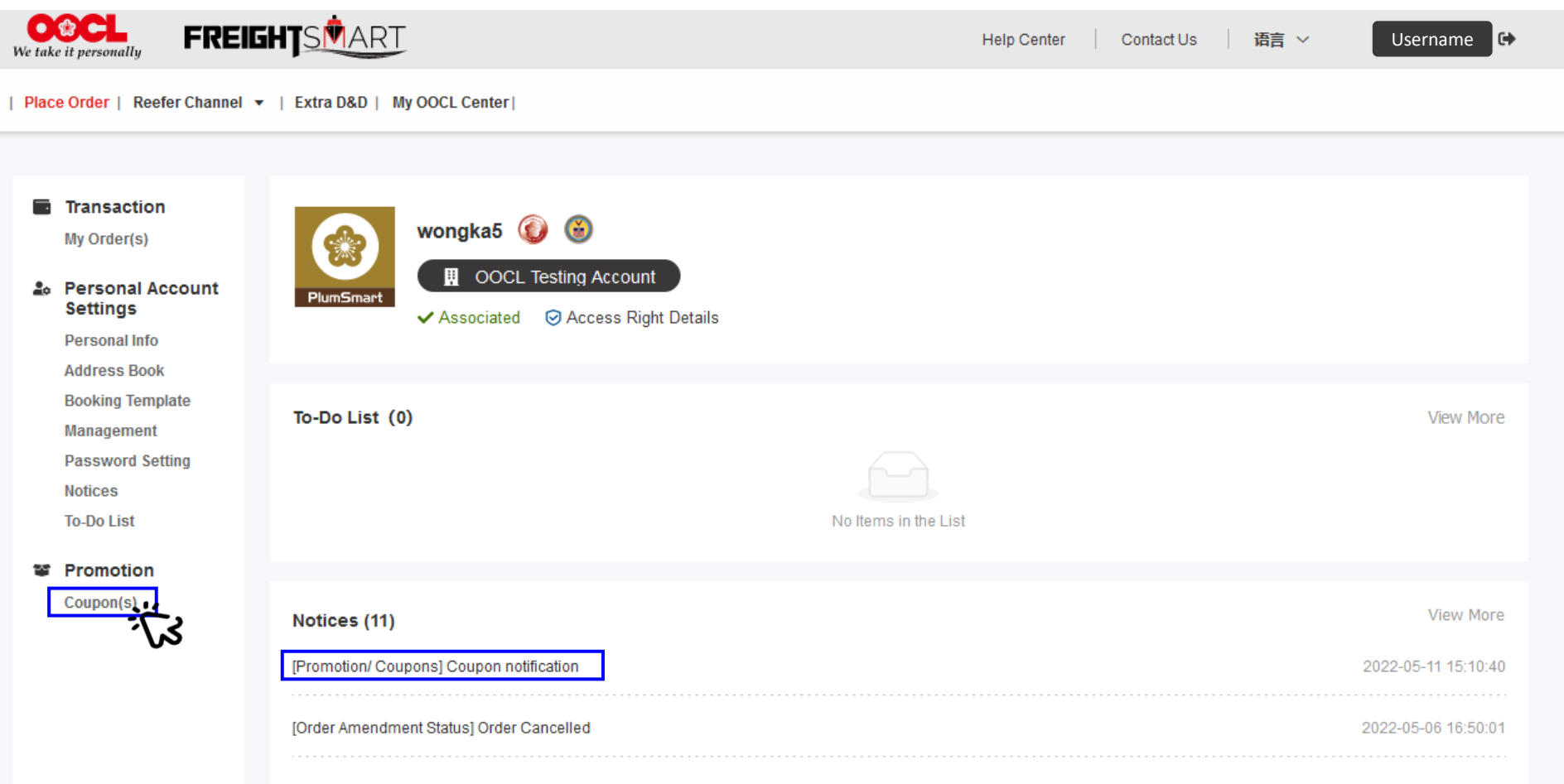

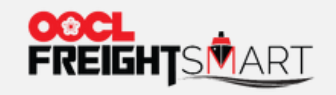

# Step 2a Coupon notification:

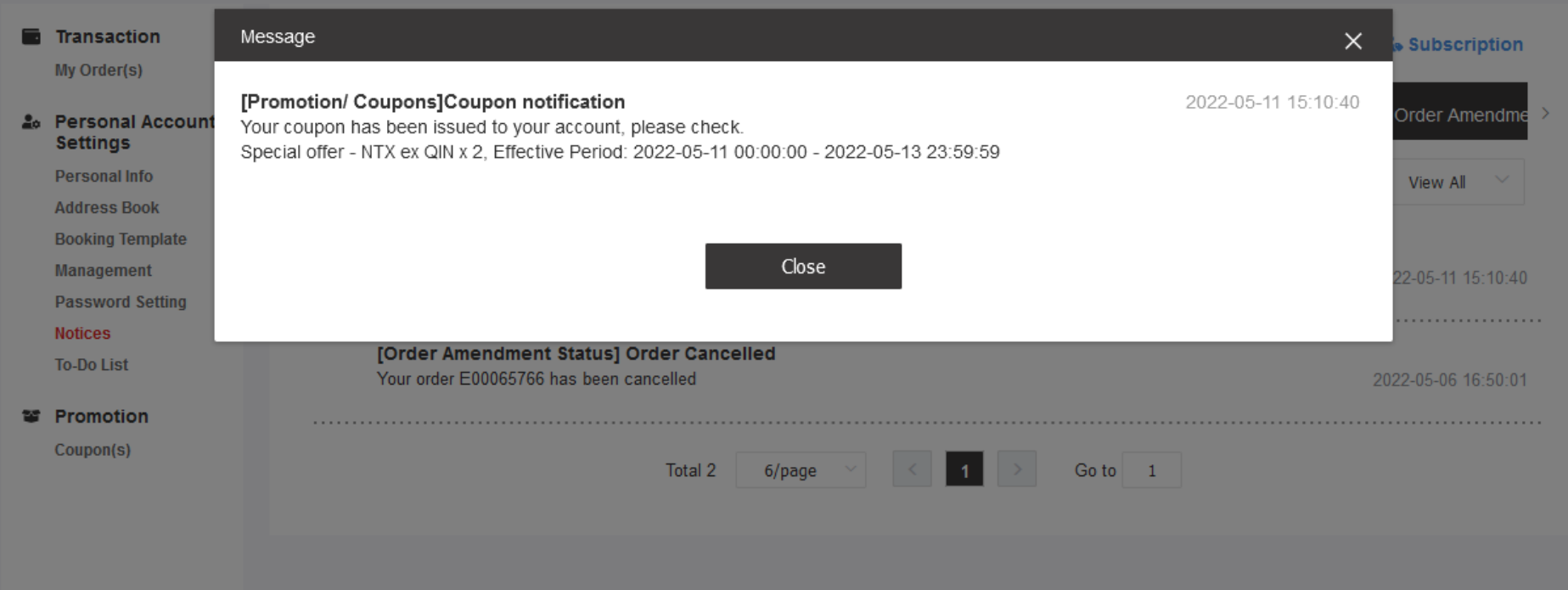

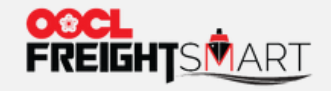

#### Step 2b You can click "Expand Usage Rules" to view Coupon details. Expiring Coupon will be marked at the bottom right-hand corner as a reminder.

Place Order | Reefer Channel ▼ | Extra D&D | My OOCL Center |

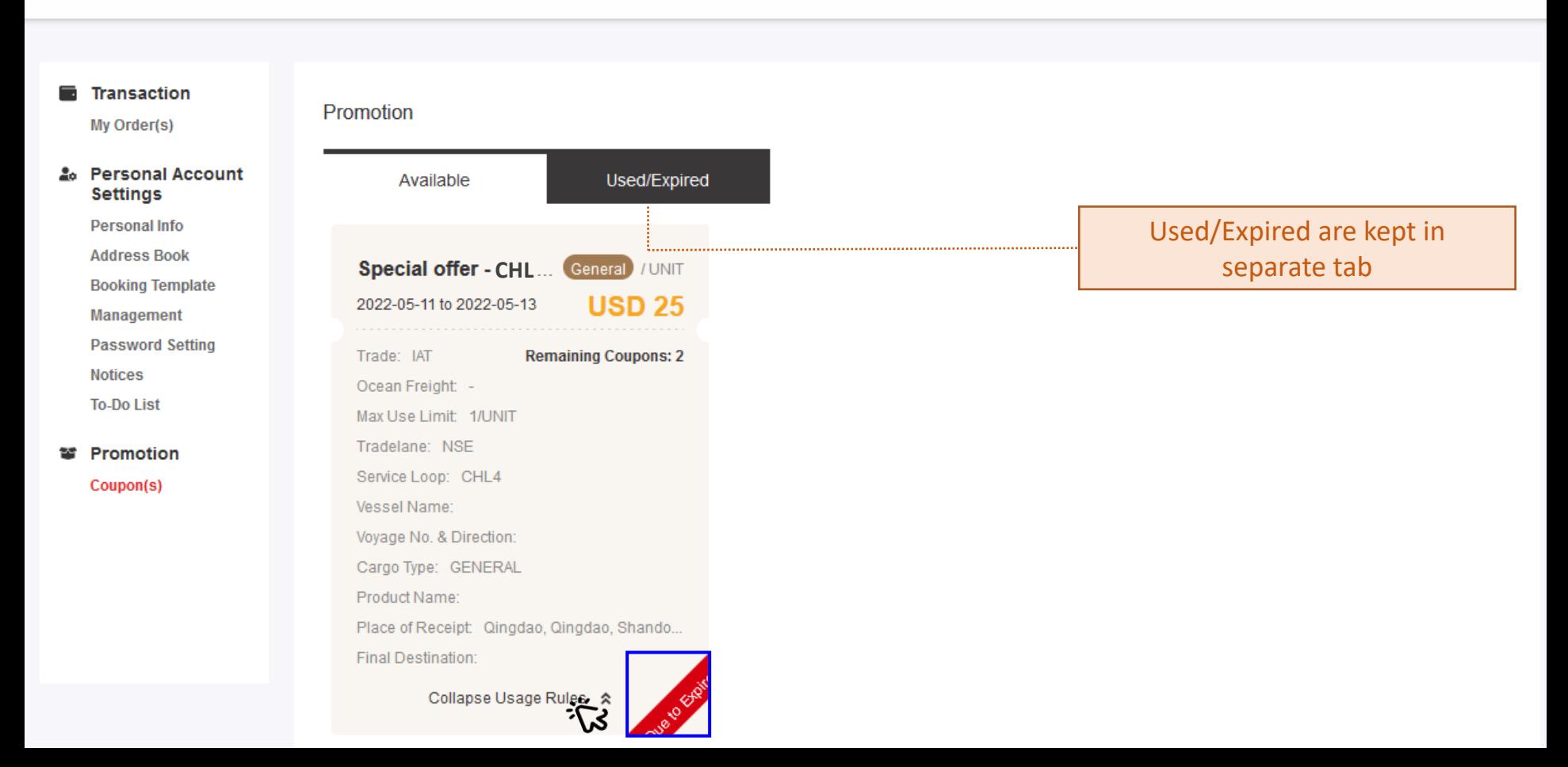

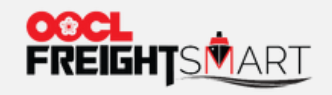

# Step 3 To apply the coupon, you can navigate to "Place Order" page to find applicable products.

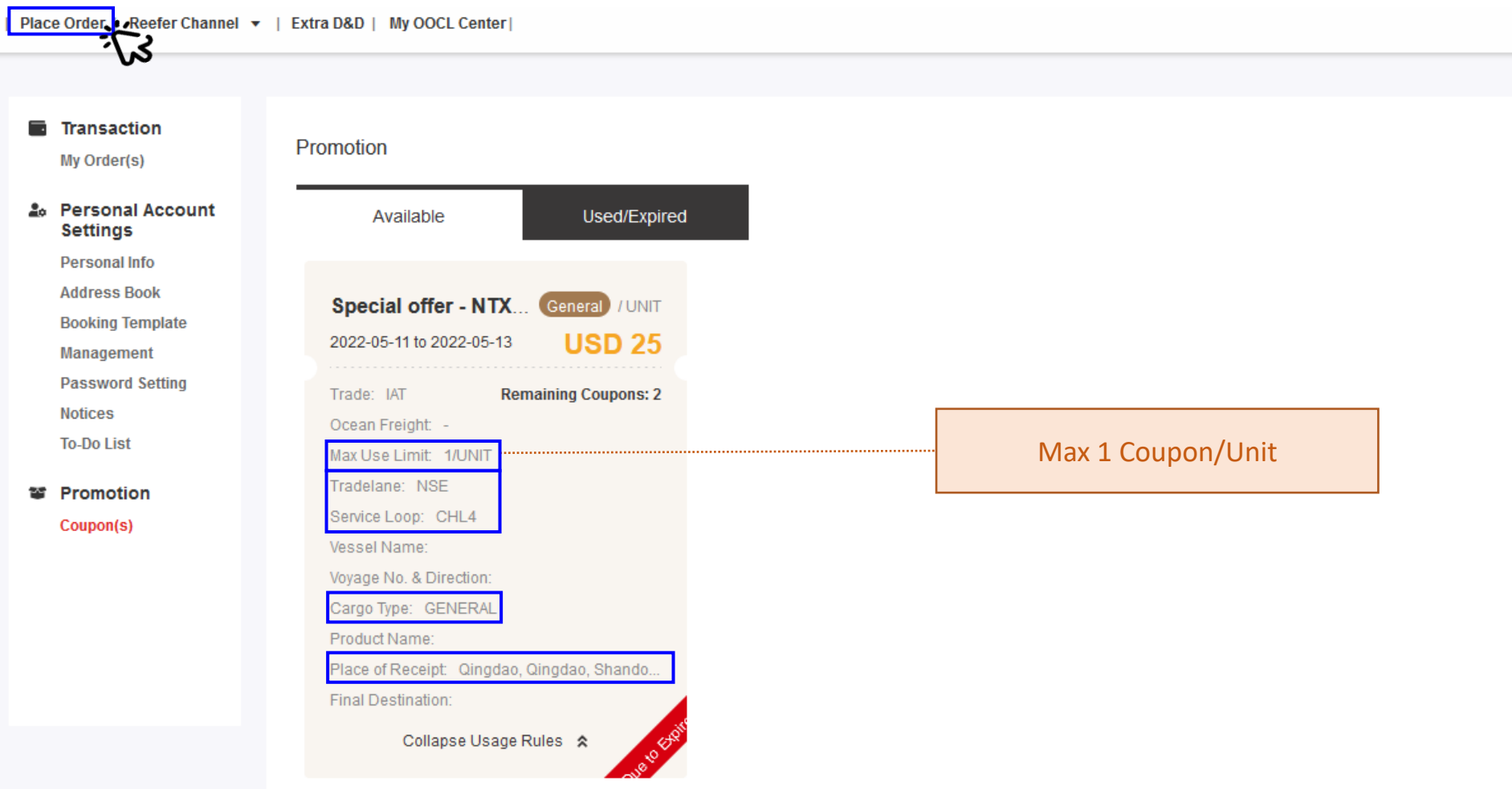

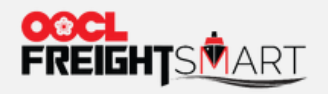

# Step 4 Select your target product and proceed to order page.

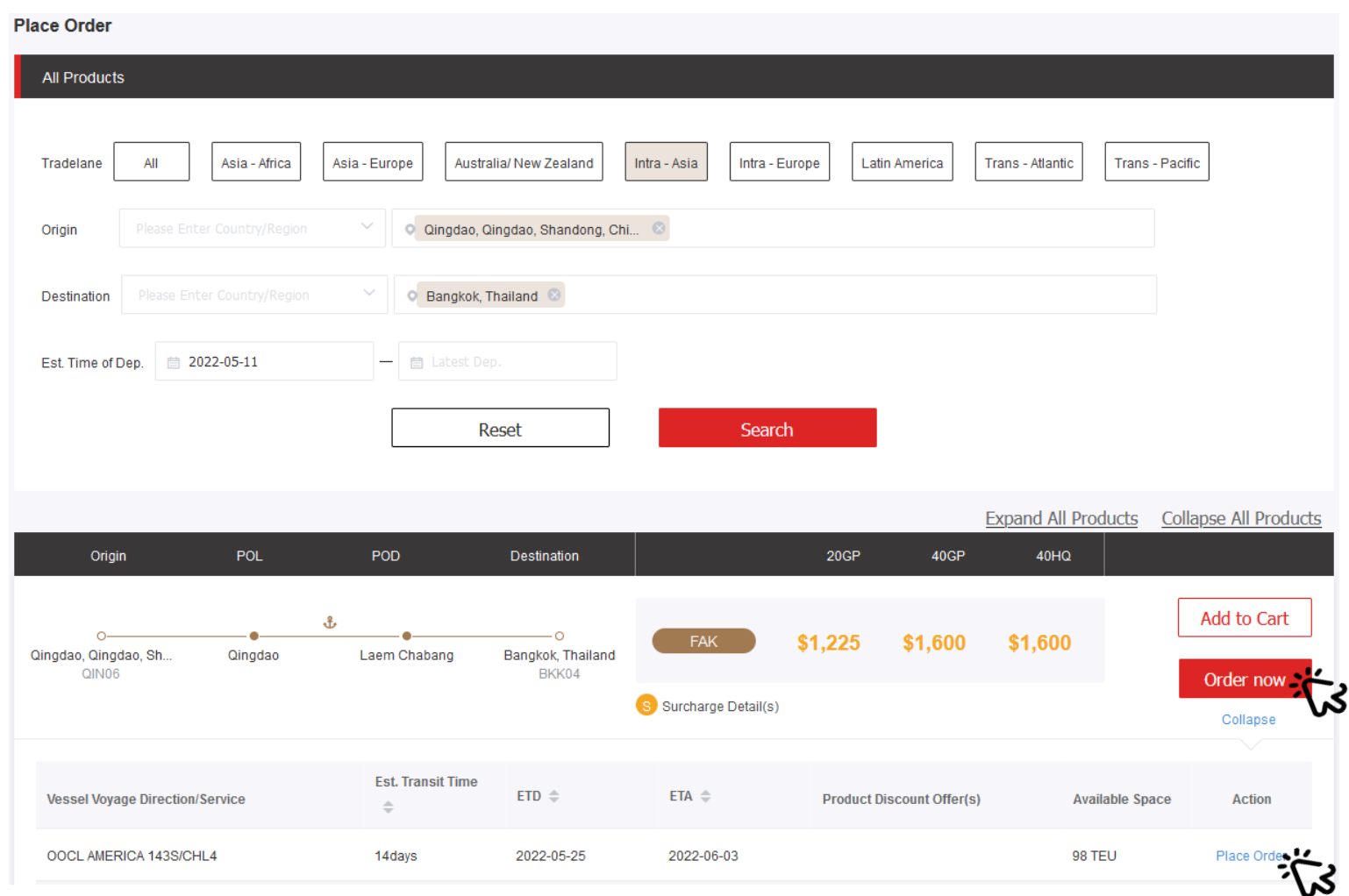

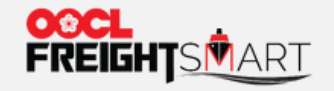

Step 5 Coupon will be displayed at order page, select number of box you would like to order and number of coupon you would like to apply.

#### Cntr Type & BL Quantity

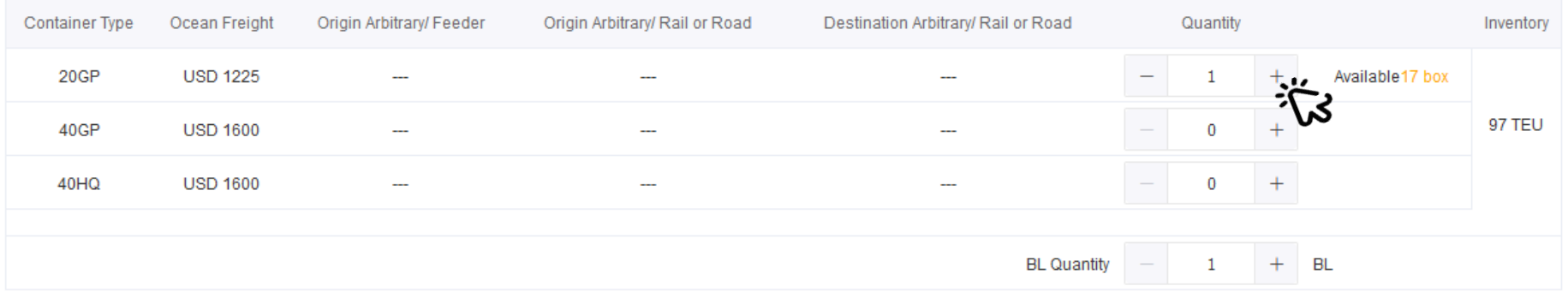

#### **Coupons**

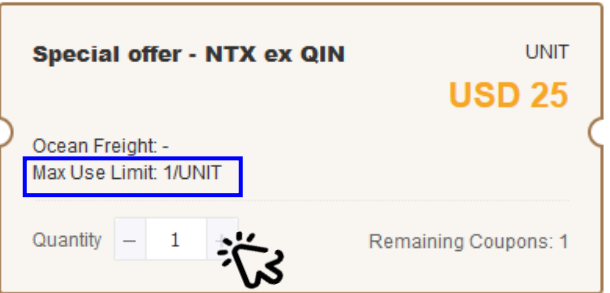

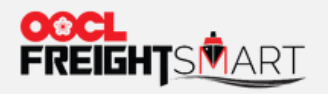

# Step 5 Discount will be shown on the summary on the right.

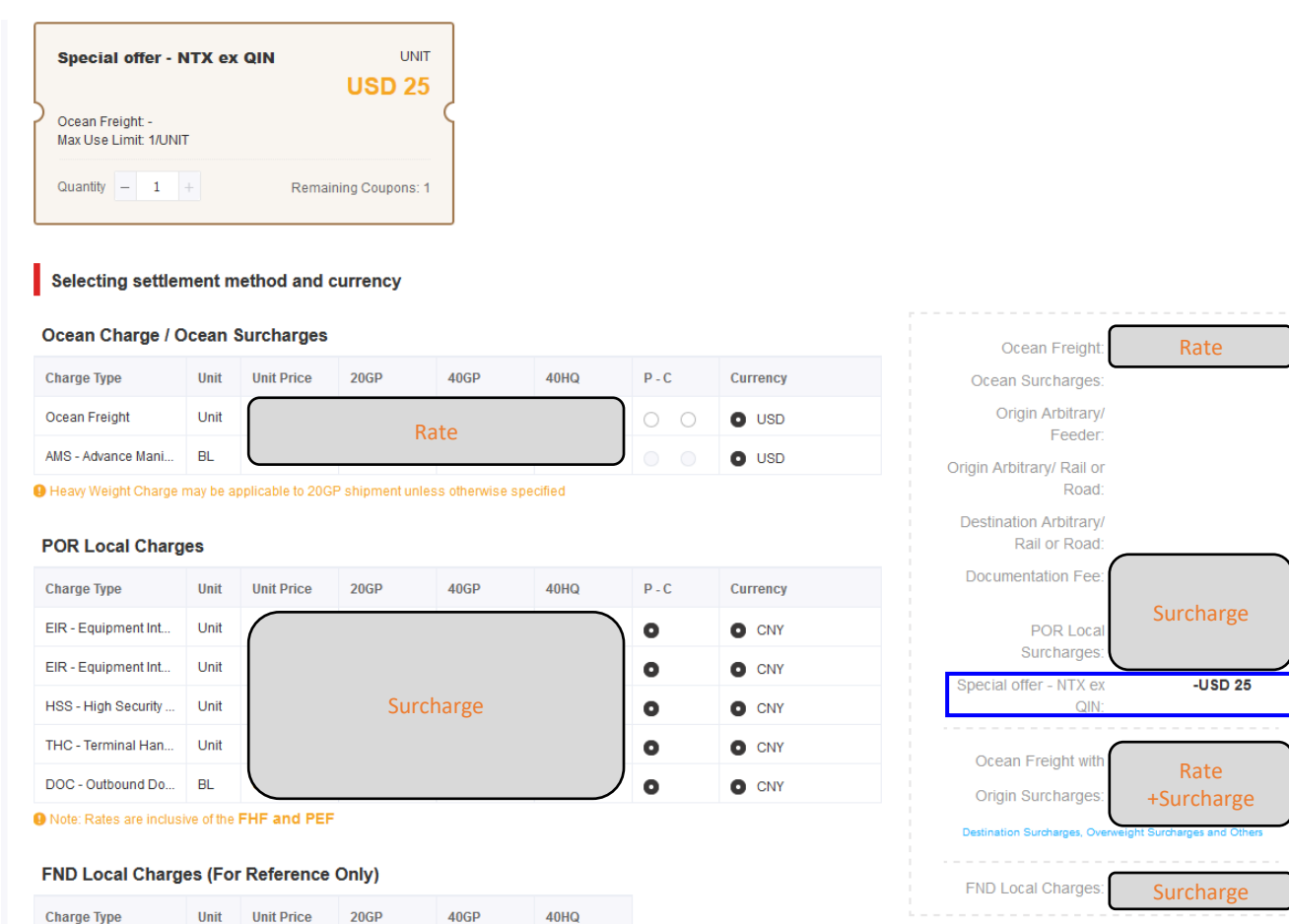